## PREZENTACJA DANYCH

### DZISIAJ

 Jeszcze troch<sup>ę</sup> o PROJEKTACH Następnie metodą prób i błędów:  $\bigodot$  JAK PREZENTOWAĆ:  $\bigcirc$  PROSTE INFORMACJE O PRÓBIE $\bullet$  KORELACJE DWÓCH CECH $\bullet$  JAK OBLICZAĆ:  $\bullet$  PRZEDZIAŁY UFNOŚCI PODSTAWOWE MIARY

### JESZCZE O PROJEKTACH

- OPERACJONALIZACJA :
	- To, jak rozumiemy dane pojęcie w tych konkretnych badaniach
	- Dwa, trzy centralne pojęcia
- ZMIENNE:
	- $\bullet$  Określenie, które są zależne, a które niezależne
	- Określenie poziomu poszczególnych zmiennych (będzie potrzebne przy obliczeniach)
- $\bullet$  PRÓBA:
	- Określi<sup>ć</sup> dokładnie sposób jej doboru
- LITERATURA nie z czego się korzystało ALE gdzie można znaleźć informacje na temat

# PROSTE INFORMACJE O PRÓBIE · Najczytelniejsze: WYKRES KOŁOWY

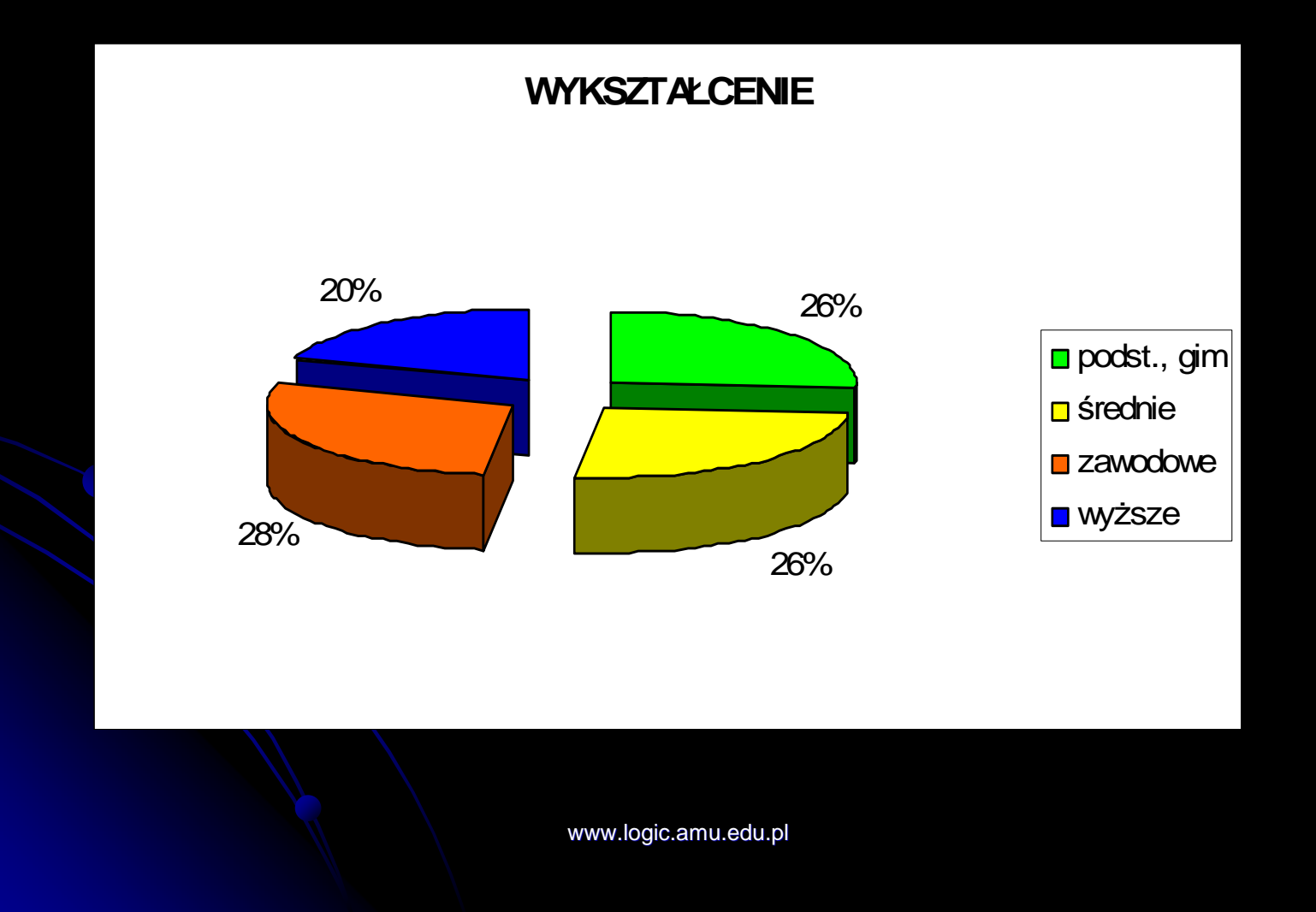

### PROSTE INFORMACJE O PRÓBIE

### Co do tego potrzebujemy:

- 1. Wiedzieć ile razy jaka<sup>ś</sup> wartość występuje w próbie – CZĘSTOŚĆ
- 2. (opcjonalnie) umie<sup>ć</sup> j<sup>ą</sup> przeliczy<sup>ć</sup> na procenty
- 3.Umieć przygotowa<sup>ć</sup> wykres
- 4. Umieć go odpowiednio wyedytowa<sup>ć</sup> (kolory, opisy etc)

### **CZĘSTOŚĆ**

**PROSZĘ Z OTRZYMANYCH BAZ DANYCH UZYSKAĆ ANALOGICZNĄ TABELE DLA ZMIENNEJ WYKSZTAŁCENIE** 

#### **Wartości:**

- Podstawowe,  $\mathbf{1}$ . gimnazjalne
- *<u>Srednie</u>*  $\overline{2}$
- Zawodowe  $3.$
- Wyższe  $\mathbf{4}$

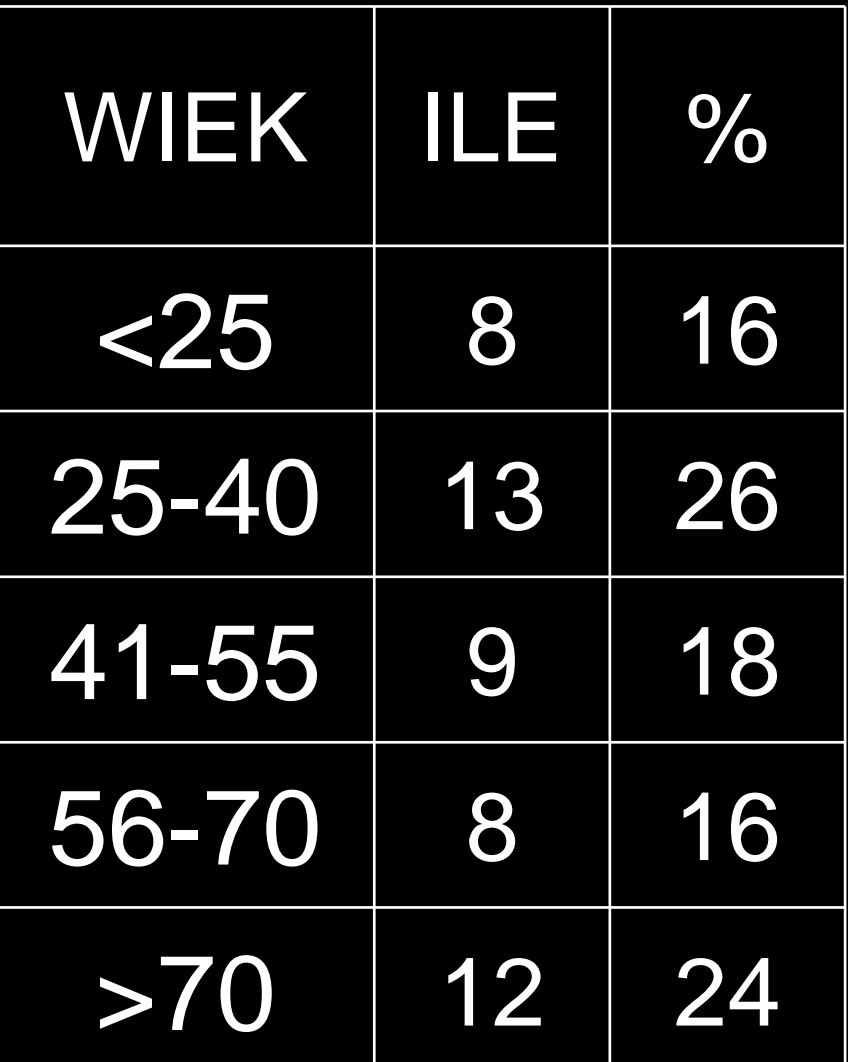

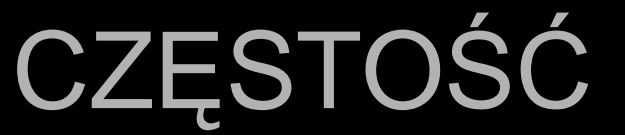

### Powinno to wyglądać mniej więcej tak:

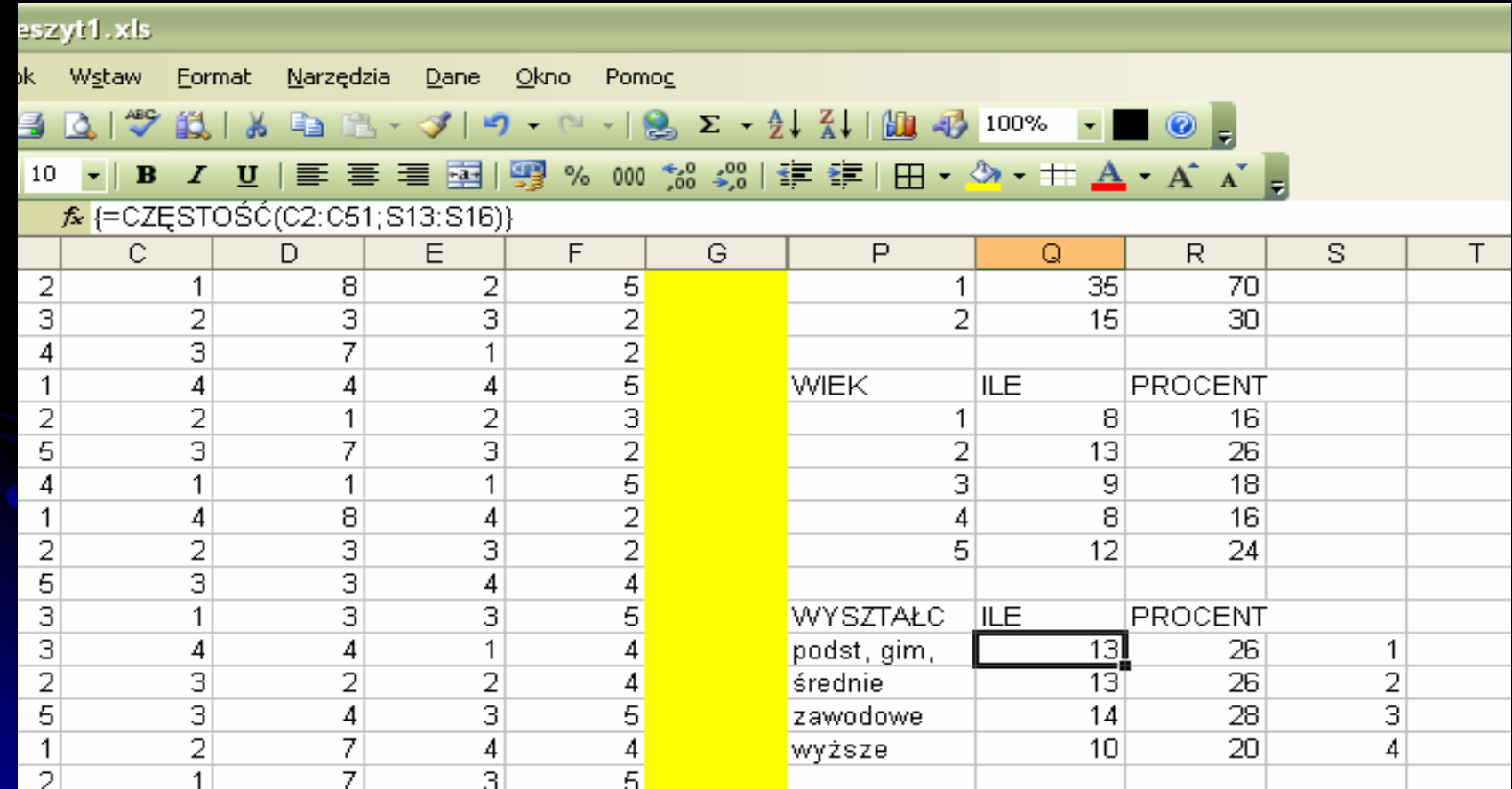

# **CZĘSTOŚĆ**

#### JAK TO ZROBIĆ:

- 1. Wpisujemy gdzieś odpowiedni zakres wartości  $(np. 1, 2, 3, 4)$
- 2. W pierwszej komórce wpisujemy funkcjęCZĘSTOŚĆ i<br>Definiujemy i
- 3. Definiujemy jej zakres (skąd ma być liczone) i przedziały (dla jakich wartości ma być liczone) i enter
- Zaznaczamy ilość komórek odpowiadającą 4.ilości wartości, dla których obliczamy częstości
- 5. Następnie: najpierw F2, a później CTR+SHIFT+ENTER

### **WYKRES**

#### Na podstawie częstości przygotowujemy **WYKRES.**

**PROSZĘ** PRZYGOTOWAĆ **WYKRES IDENTYCZNY Z PRZESTAWIONYM** 

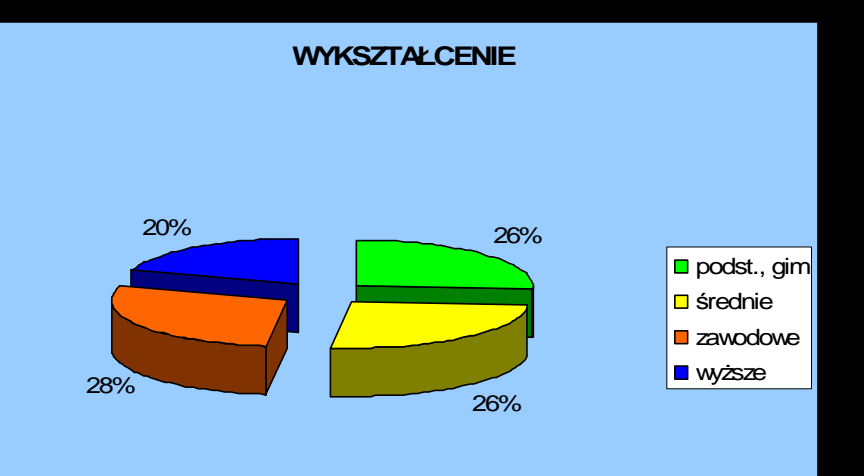

## WYKRES

#### Kilka przydatnych informacji:

1. Aby w legendzie były istotne dla na**st** opisy, należy zdefiniowaćkategorie:

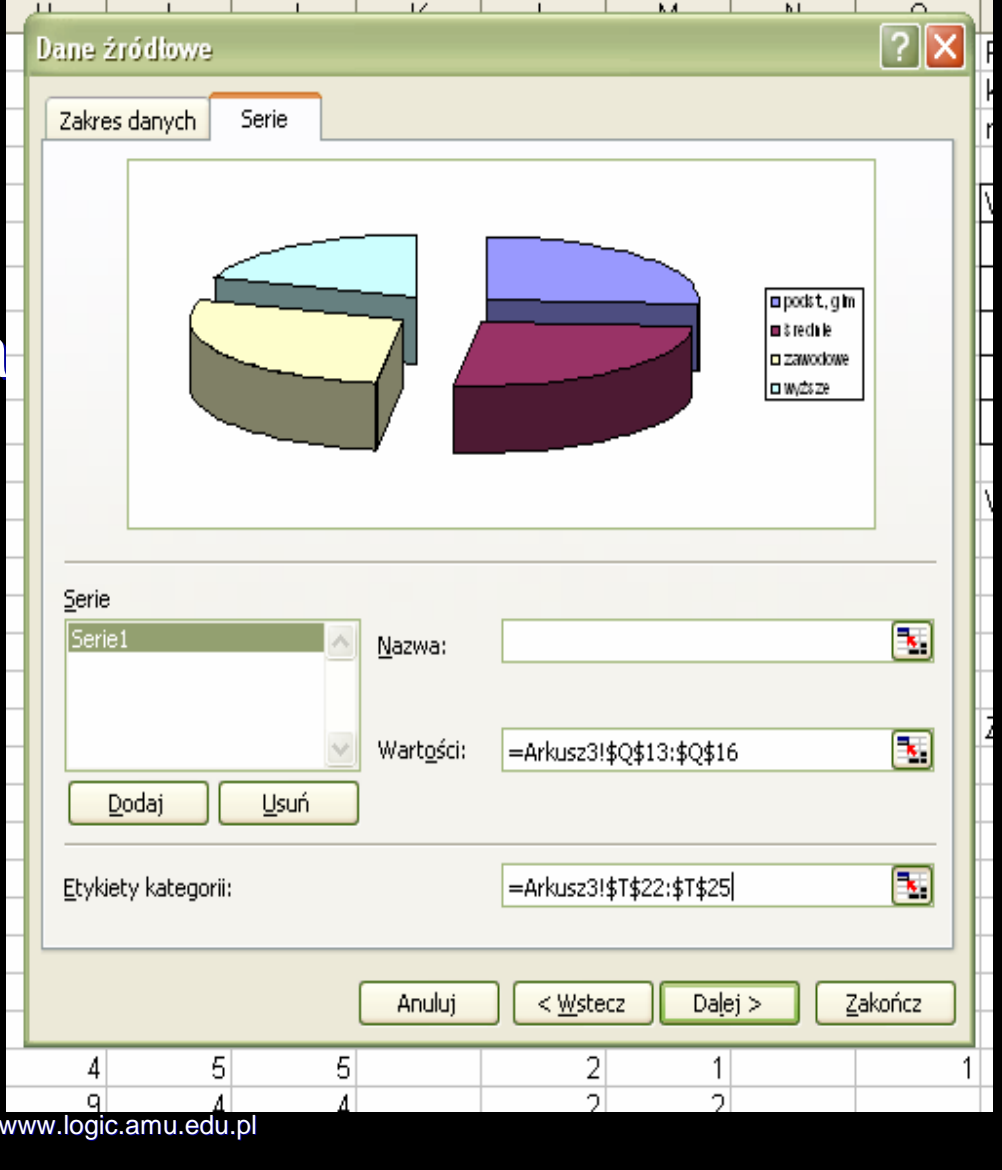

### WYKRES

2. W "opcjach wykresu" można ustawić m.in.:

Jego tytuł

 Podawanie danych w % lub liczbach bezwzględnych

To, co wyświetla si<sup>ę</sup> przy poszczególnych danych

3. Kolory zmieniamy poprzez zaznaczenie odpowiedniego elementu i następnie wybór w menu prawego klawisza myszki

#### Najczytelniejszy: WYKRES KOLUMNOWY lub SŁUPKOWY

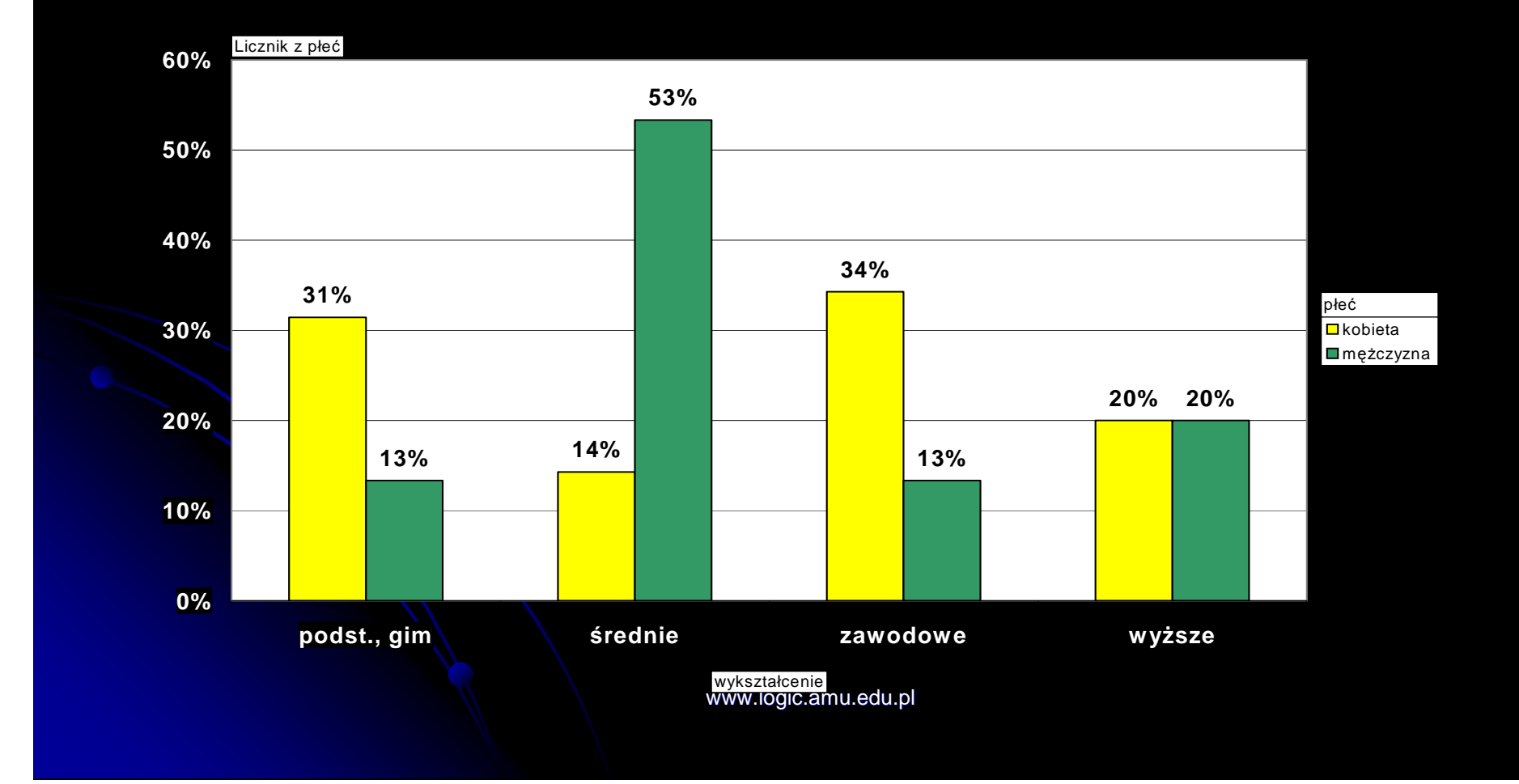

Do takiego wykresu potrzebna jest TABELA KRZYŻOWA.

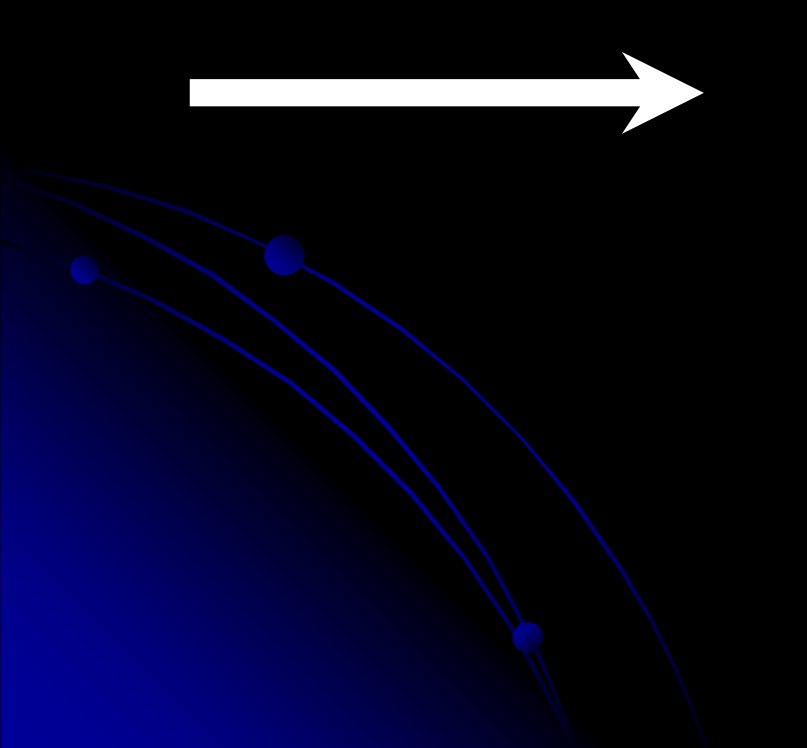

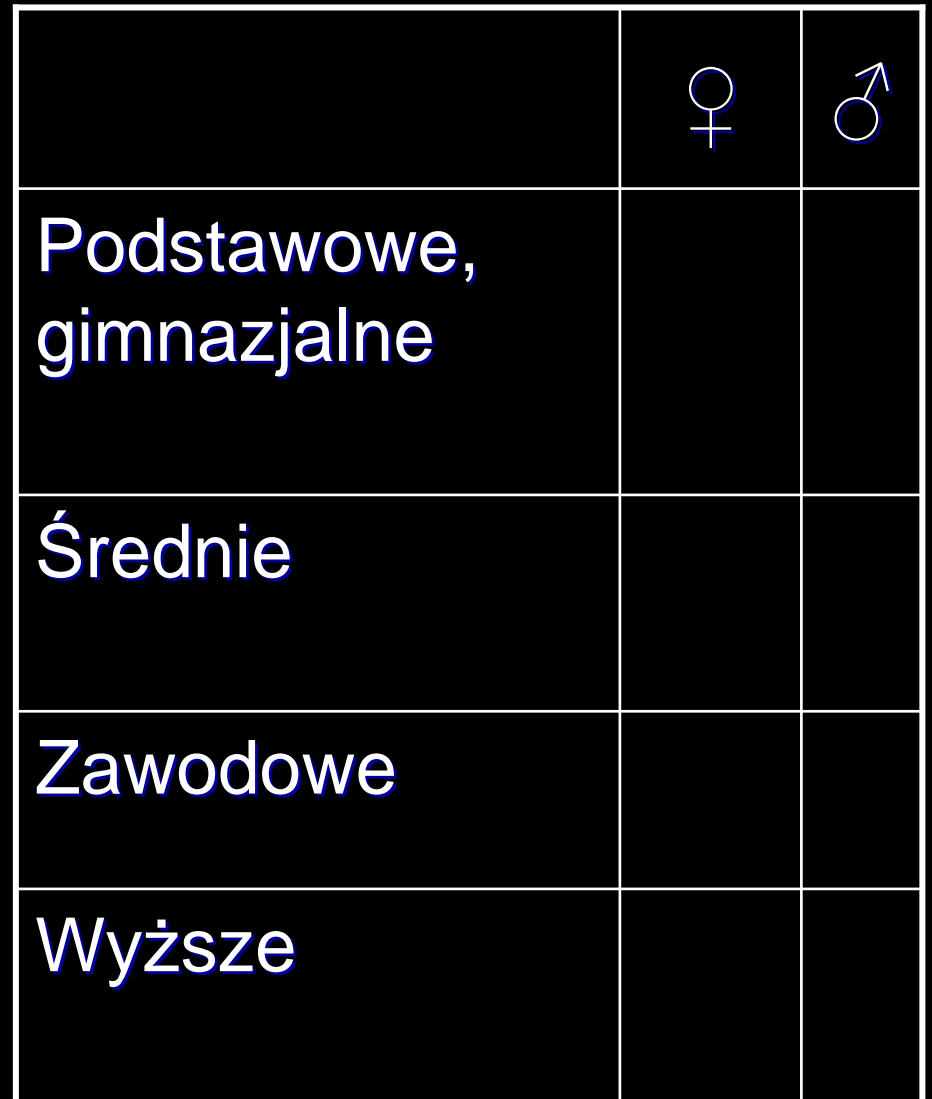

### PROSZĘ UZYSKAĆ ANALOGICZNĄ<br>TADELE DLA ZMIENNIVOLL TABELĘ DLA ZMIENNYCH: PŁEĆ, WYKSZTAŁCENIE

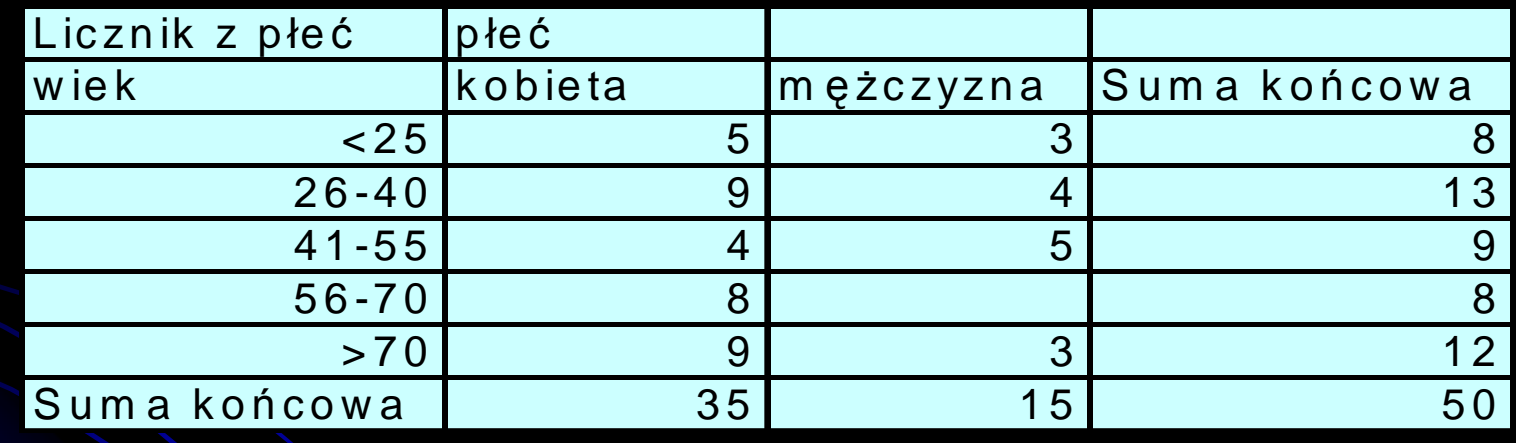

#### PODPOWIEDŹ: słowo klucz: TABELA PRZESTAWNA

#### Powinno to wyglądać mniej więcej tak:

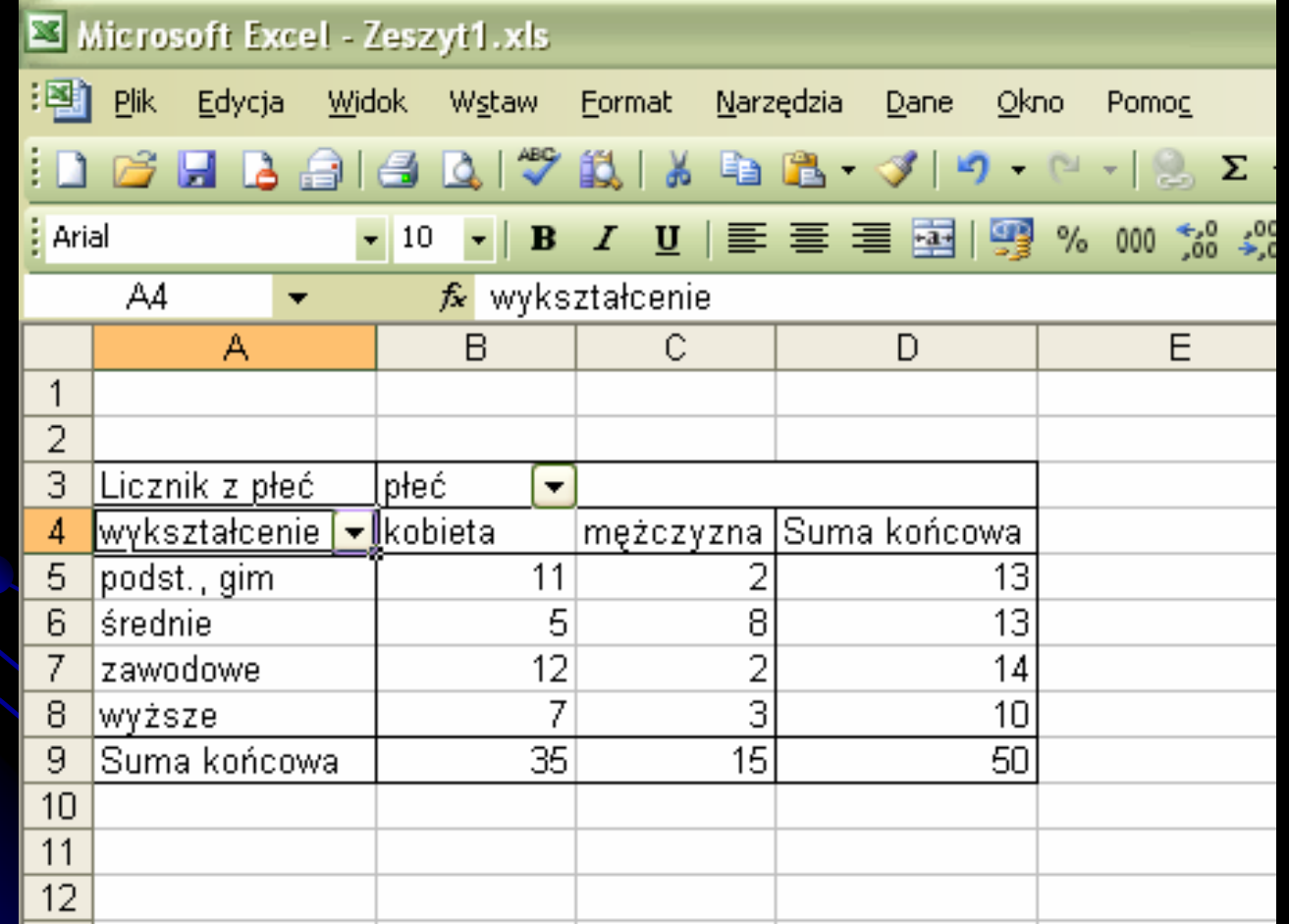

#### Jak to zrobić:

#### 1. Przy pomocy kreatora przygotowujemy TABELĘ PRZESTAWNA

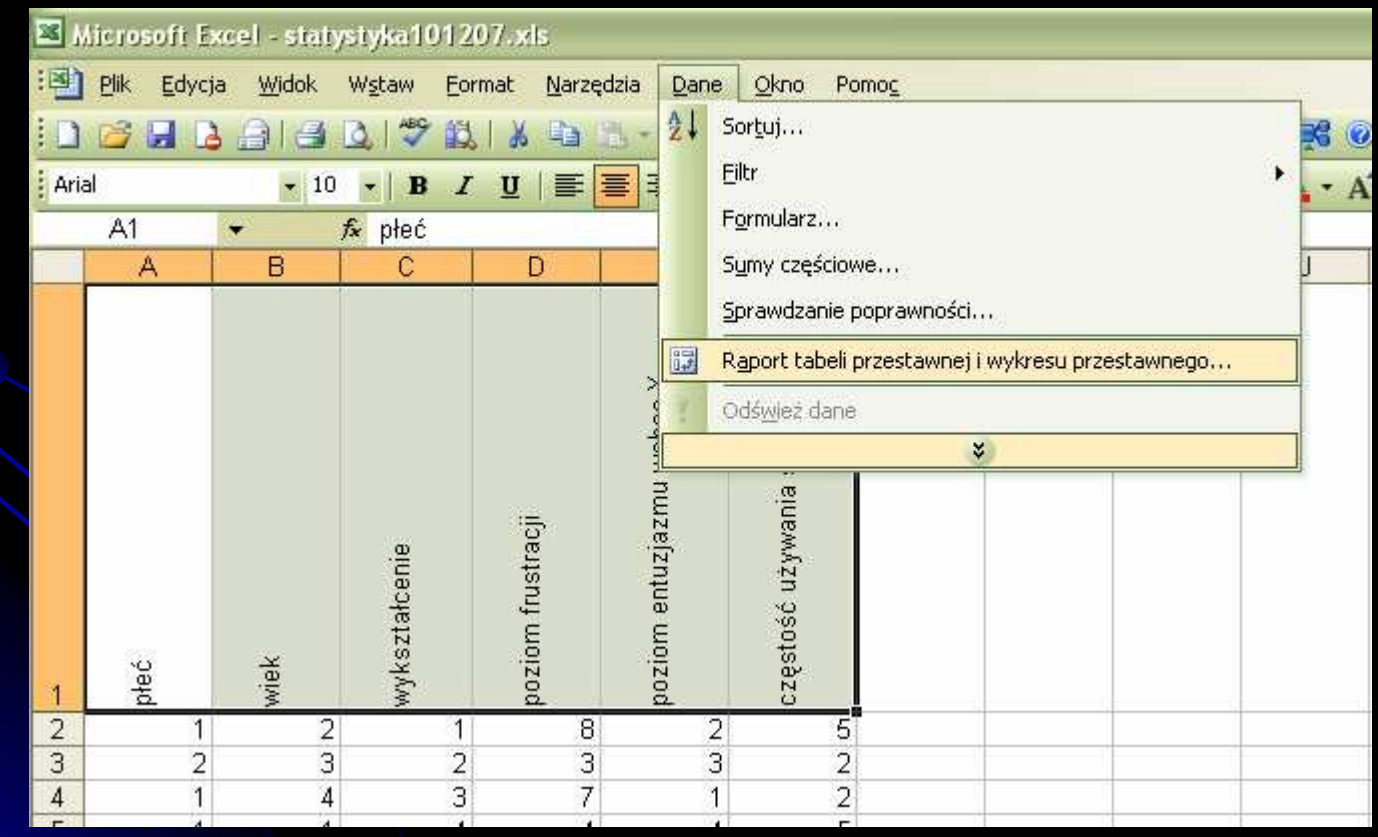

2. "Upuszczamy" odpowiednie zmienne w interesujących nas polach 3. Wartości do

<u>tabeli krzyżowej</u> uzyskujemy w menu prawego klawisza, opcja ustawienia pola. W polu nazwa wybieramy licznik num.

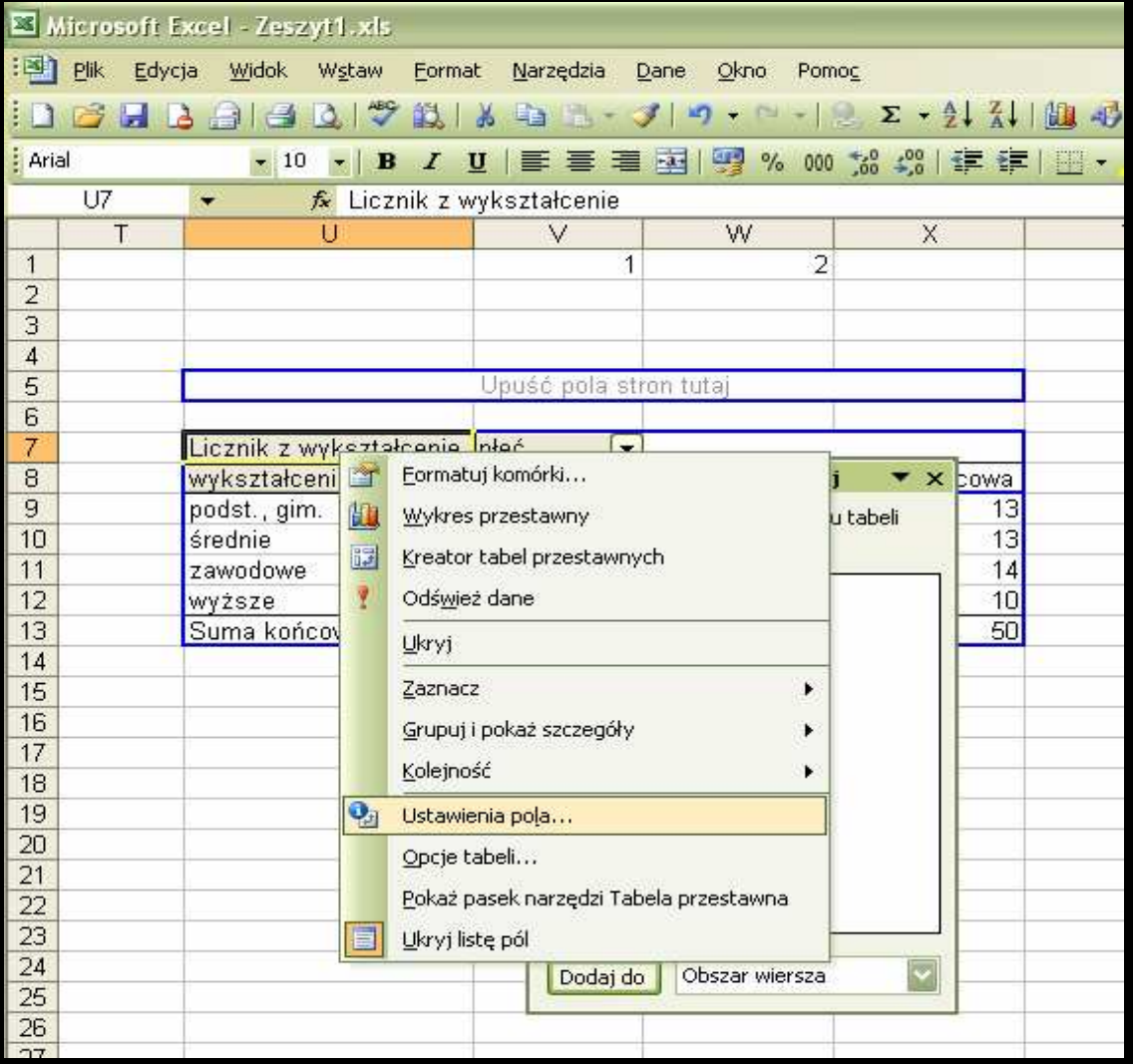

Ćwiczenie:

Proszę teraz przygotowa<sup>ć</sup> tabel<sup>ę</sup> dla zmiennych <u>płeć i częstość używania wyrażenia typu X</u>.

Proszę to zrobi<sup>ć</sup> tak, aby

 $\bullet$ dane były wyrażone w procentach dla każdej płci.

Np. dla 20% kobiet i 30% mężczyzn częstość używania wyrażenia typu X wynosi 2 (dość często).

 $\bullet$  Wartości procentowe były podane bez miejsc po przecinku.

#### Powinno to wyglądać mniej więcej tak:

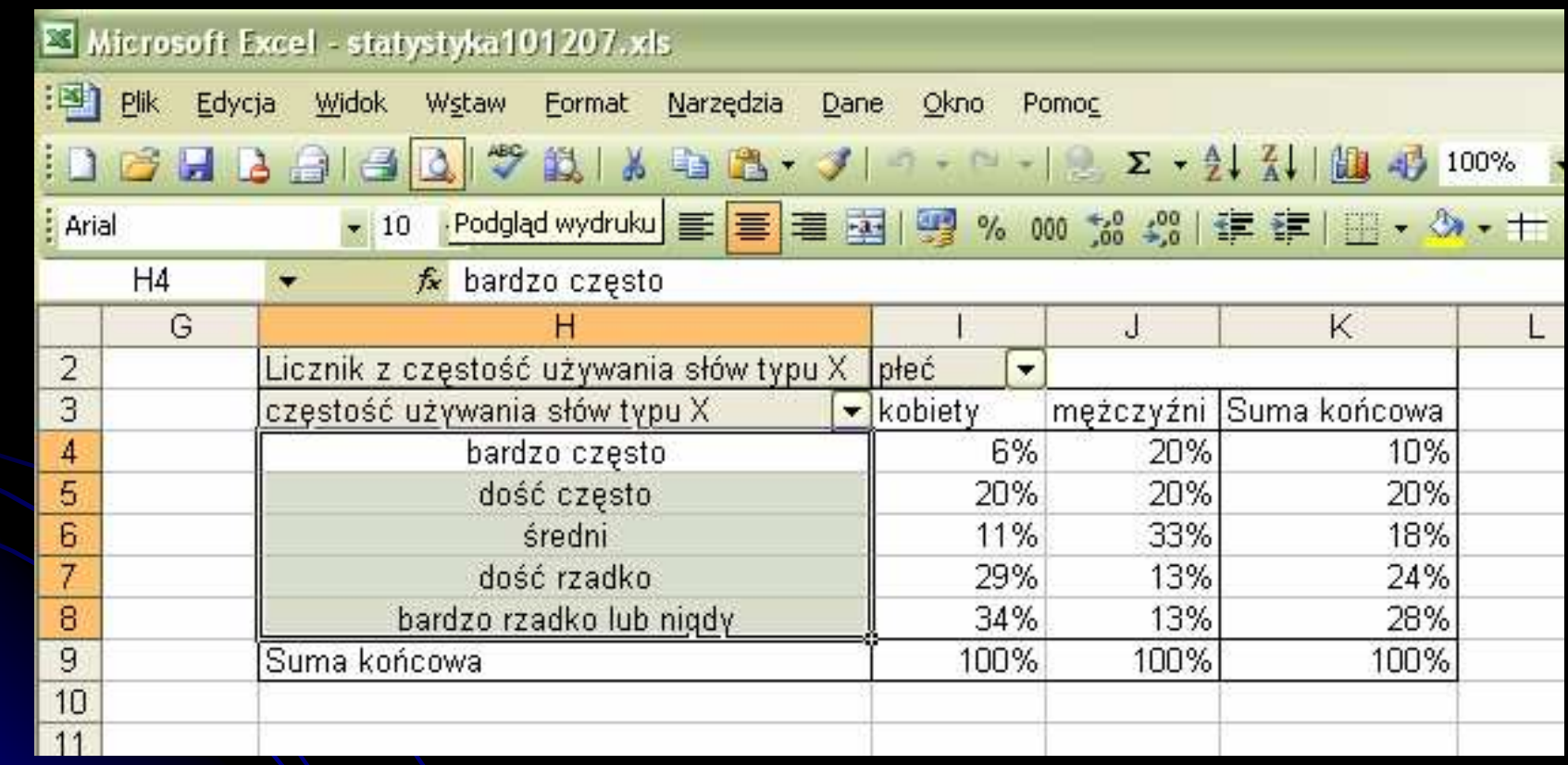

#### Jak to zrobić:

- **<u>Postać danych:</u> w ustawieniach pola** wybieramy *opcje* następnie *pokaż dane* jako np. procent z kolumn (wierszy)
- <u>• Ilość miejsc po przecinku:</u>
	- wybieramy pierwsz<sup>ą</sup> komórk<sup>ę</sup> z liczb<sup>ą</sup>
	- Menu prawego klawisza
	- Opcja formatuj komórki
	- Tam wybieramy ☺

#### A teraz WYKRES

#### Proszę na podstawie uzyskanej przed chwil<sup>ą</sup> tabeli uzyskać identyczny wykres

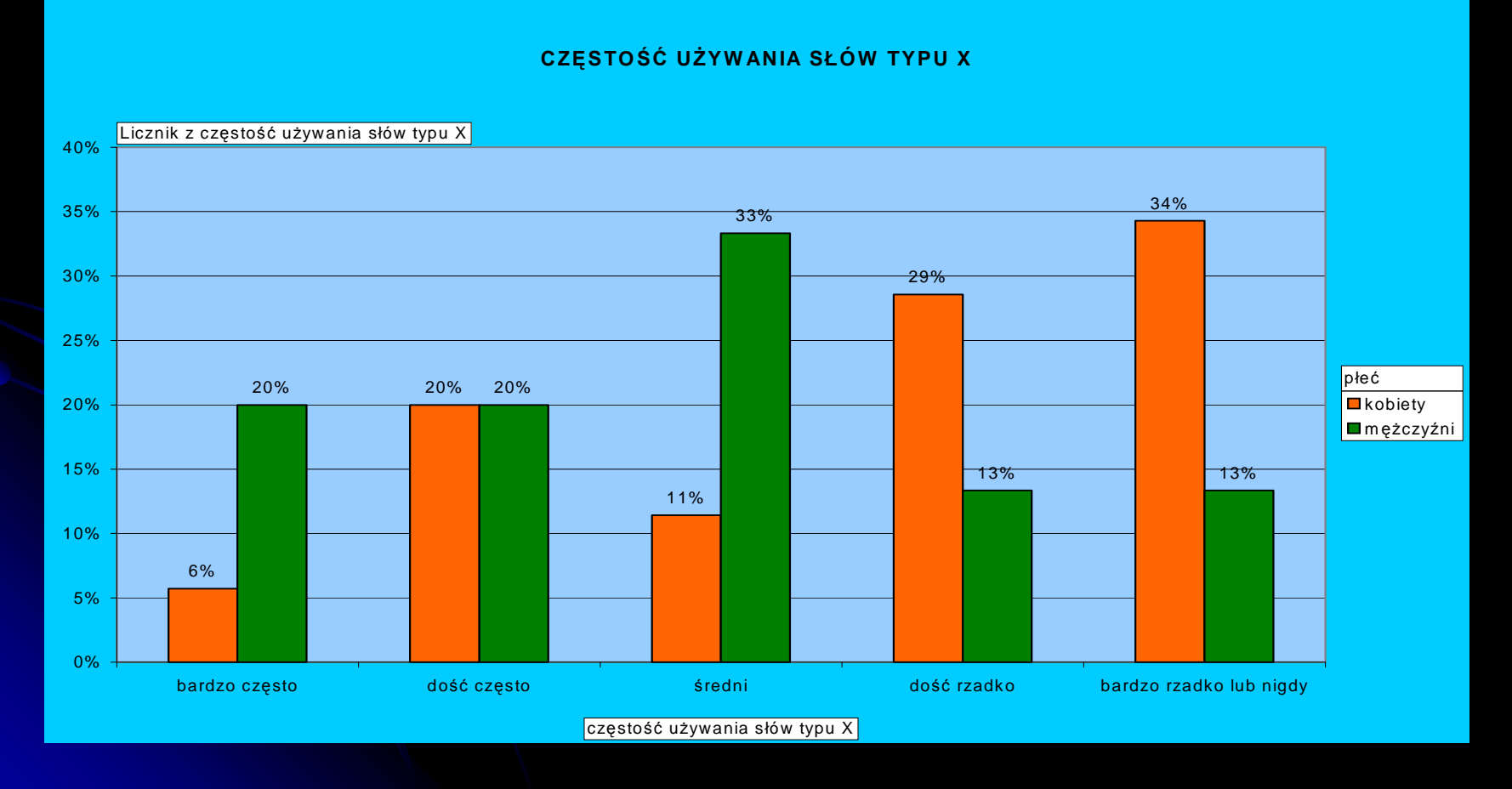

### Jak to zrobić:

- 1. Zaznaczamy dane, które chcemy miećna wykresie.
- 2.Używamy kreatora wykresów.
- 3. Później (analogicznie jak w poprzednim przypadku) wszystko inne ustawiamy w w menu prawego klawisza już na samym wykresie.

### PRZEDZIAŁY ESTYMACJI

Teraz przez chwilę:

- Wrócimy do przedziałów estymacji
- Spróbujemy przygotowa<sup>ć</sup> arkusz, który będzie je za nas liczył.

Zadanie: Proszę przygotowa<sup>ć</sup> arkusz, który będzie obliczał przedział estymacji po podaniu:

- $\bigcirc$ estymatora
- Poziomu ufności
- Wielkości próby

### PRZEDZIAŁY ESTYMACJI

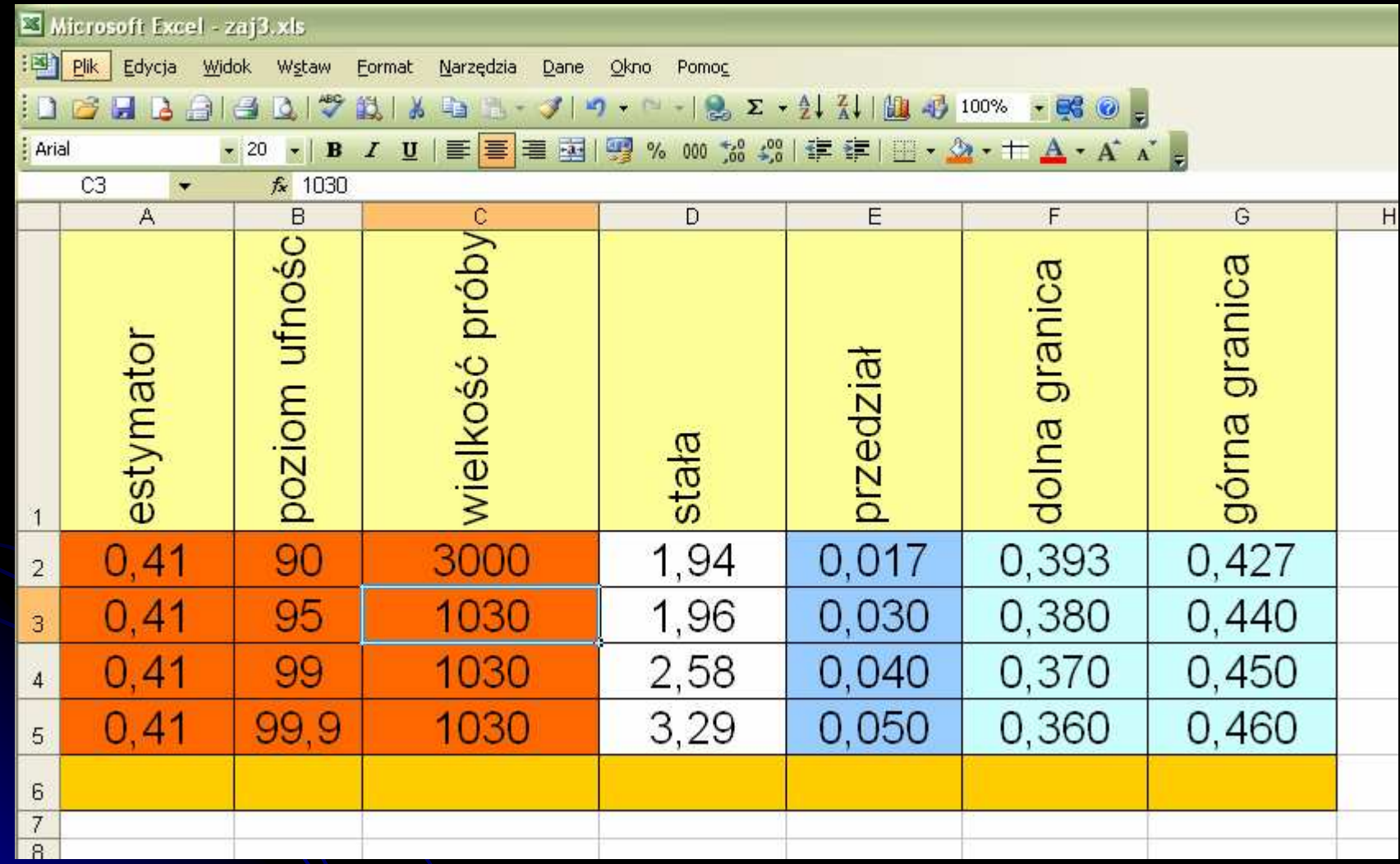

### PRZEDZIAŁY ESTYMACJI

#### Jak to zrobić:

#### definicje funkcji dla poszczególnych pól:

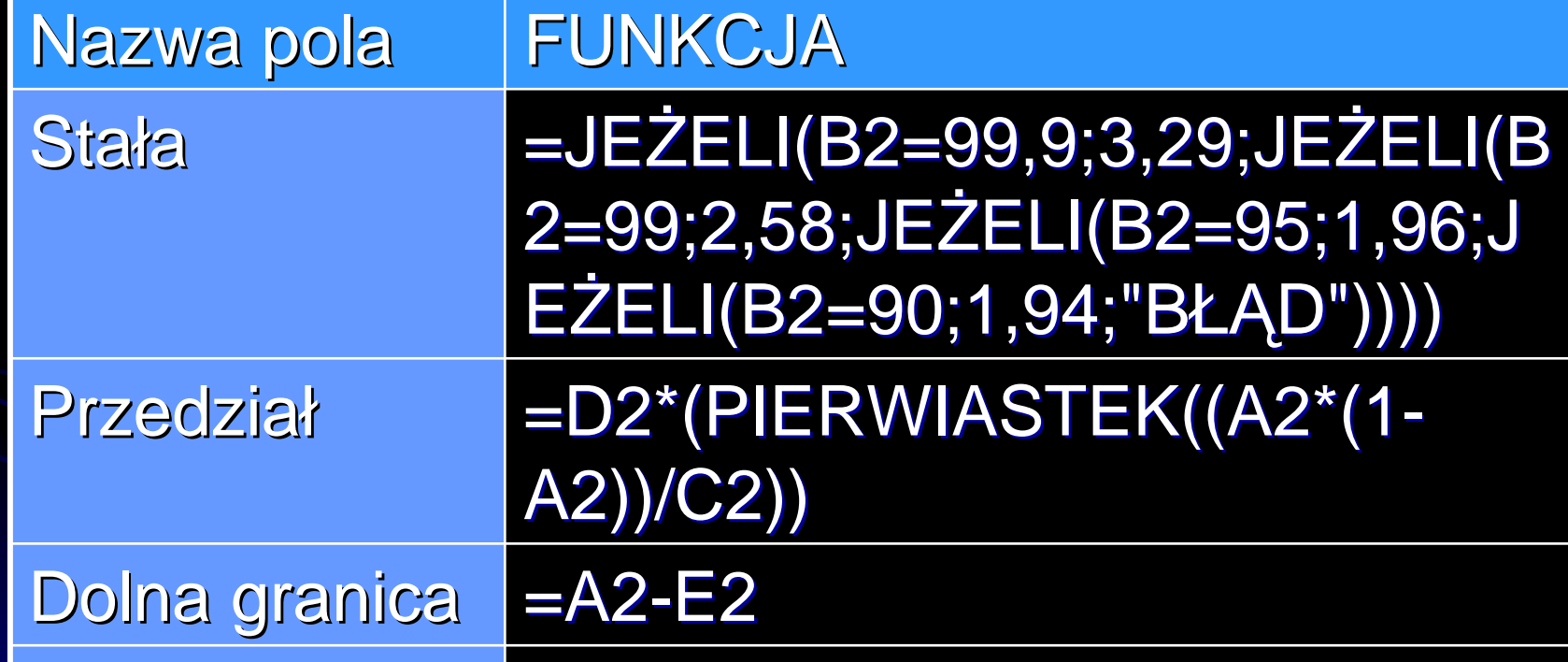

Górna granica **=A2+E2** 

## CO JESZCZE MOŻE EXEL?

### **DUUUUŻO**

Do obliczeń statystycznych przydatne:

- $\overline{\bullet}$  SREDNIA = SREDNIA(przedział)
- **MEDIANA** = MEDIANA (przedział)
- **KWARTYL** =KWARTYL(przedział; który\_kwartyl)
- MODA =WYST.NAJCZĘŚCIEJ(przedział)

**ODCHYLENIE STANDARDOWE** =ODCH.STANDARDOWE(przedział)

A także: testy statystyczne i współczynniki korelacji, o których jeszcze trochę w nowym roku